## TUTORIALES DE USO SUCURSAL VIRTUAL

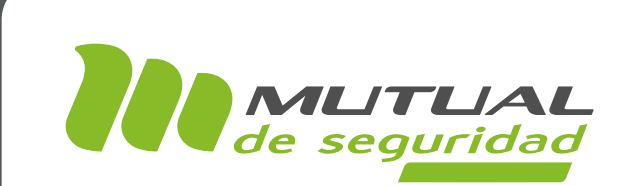

## Administración de Usuarios PORTAL EMPRESA

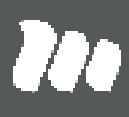

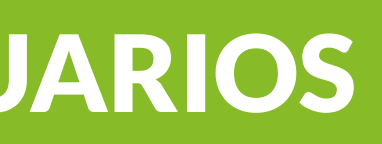

#### TUTORIAL: Administración de Usuarios / SUCURSAL VIRTUAL EMPRESAS

#### PÁGINA: HOME SITIO PÚBLICO

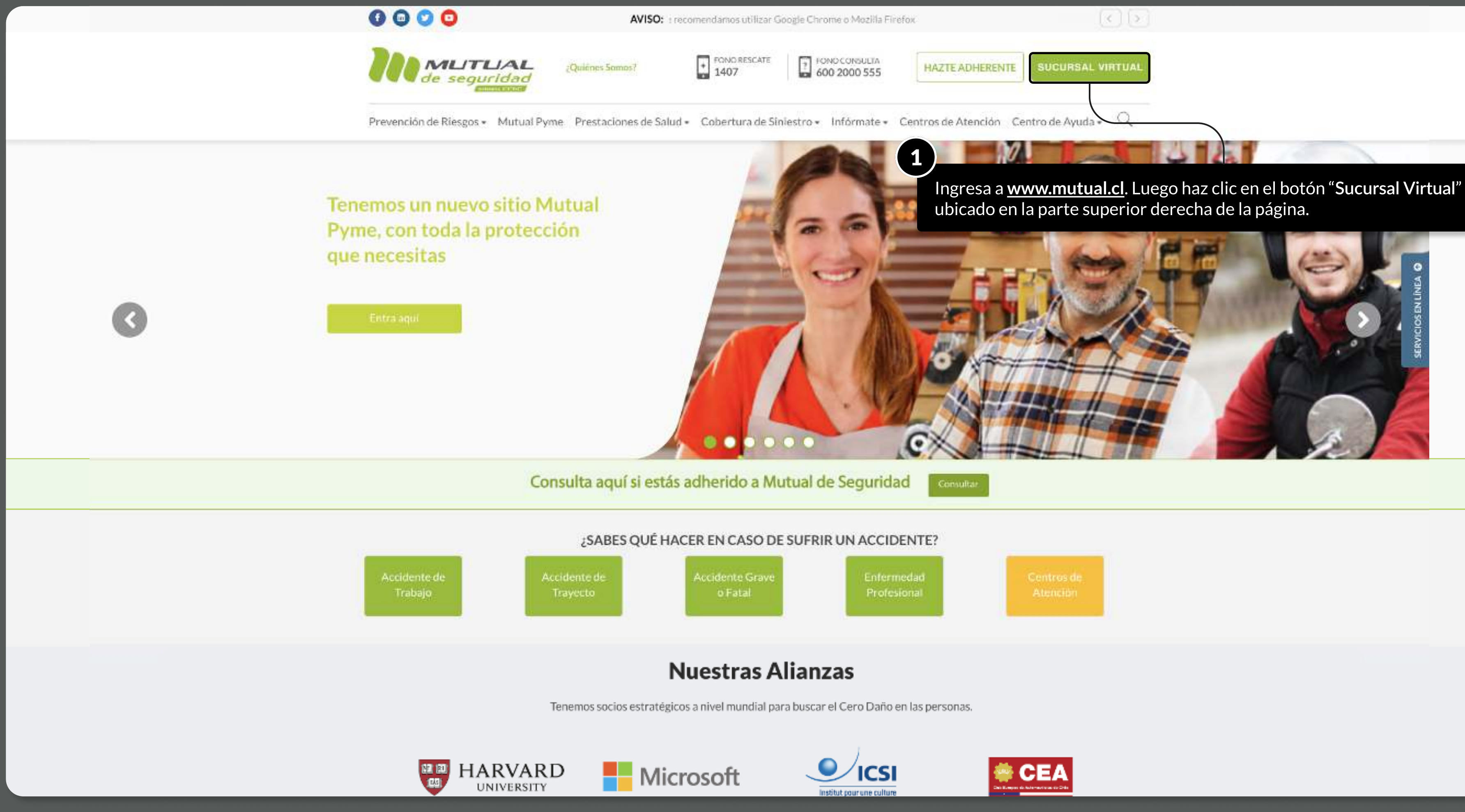

MOSTRANDO: 02 DE 16 SLIDES

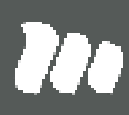

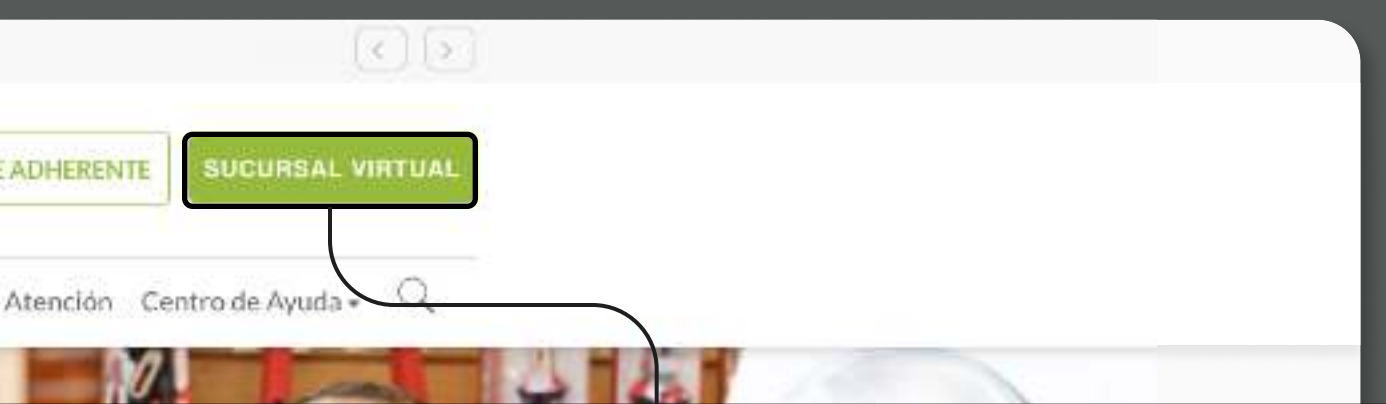

TUTORIAL: Administración de Usuarios / SUCURSAL VIRTUAL EMPRESAS PÁGINA: LOGIN

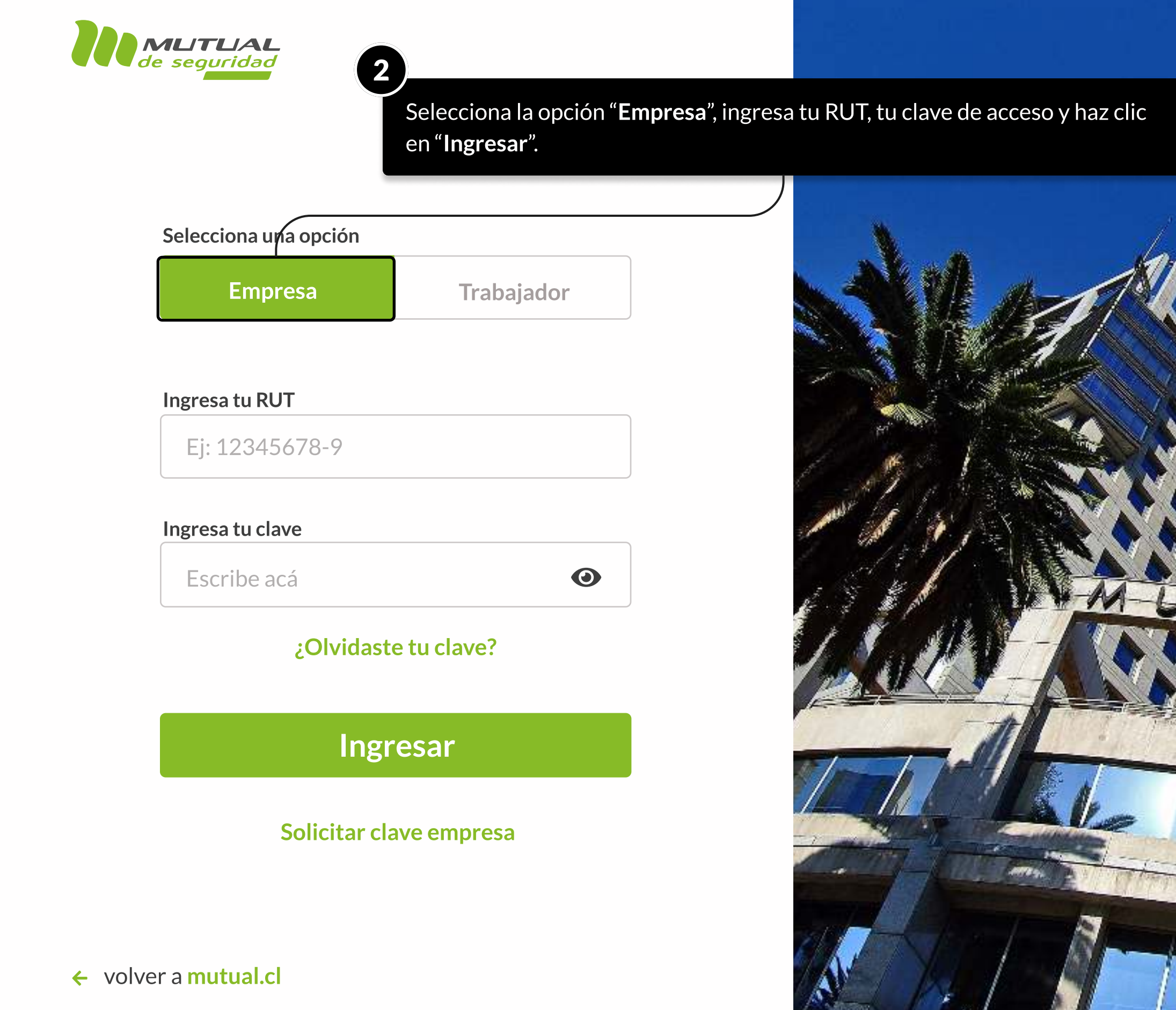

MOSTRANDO: 03 DE 16 SLIDES

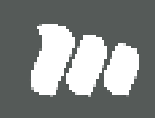

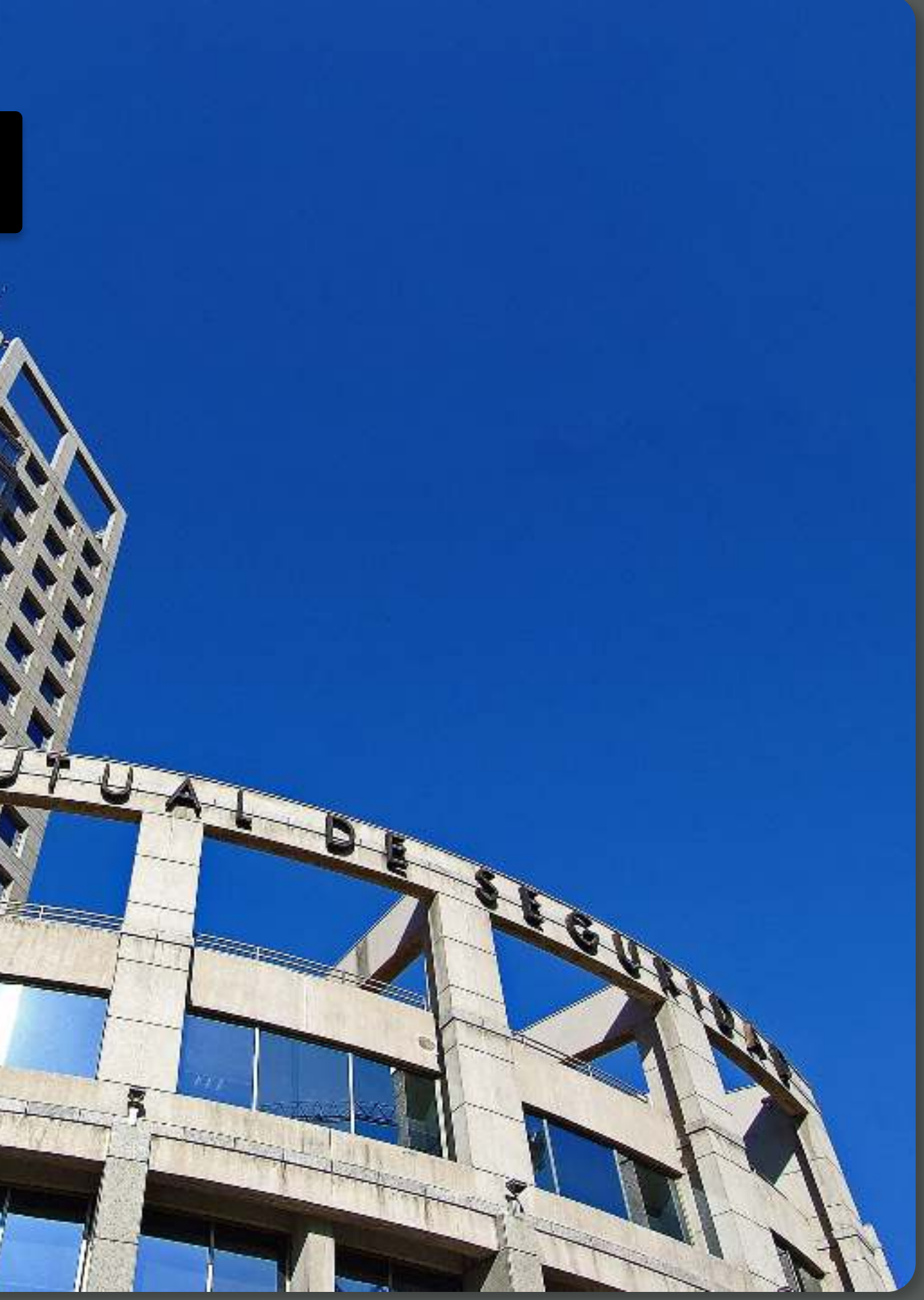

#### TUTORIAL: Administración de Usuarios / SUCURSAL VIRTUAL EMPRESAS

MOSTRANDO: 04 DE 16 SLIDES

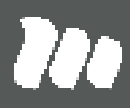

Centro de ayuda Contacto

Ya estás en el "**Home**" de la "**Sucursal Virtual Empresa**".

 $\mathop{\mathsf{por}}\nolimits$  el menú principal que tienes a tu izquierda y selecciona la opción nción de Usuarios".

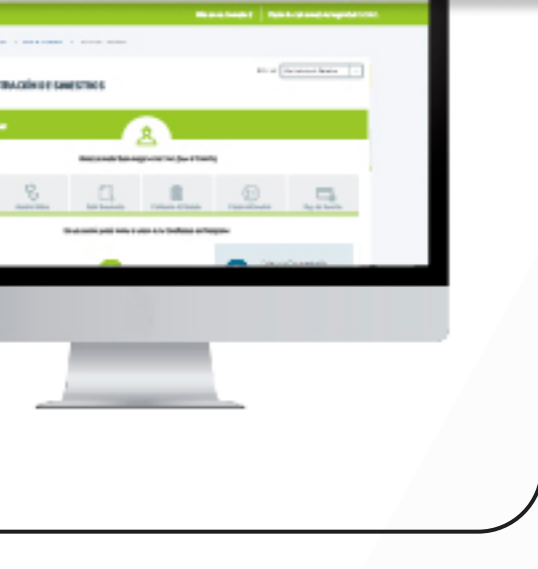

凬

#### **DESCARGA DE CERTIFICADOS LEY**

- · Certificado de Cotizaciones.
- · Certificado de Adhesión.
- · Certificado de Siniestralidad.

**Ingresa Aquí >** 

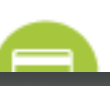

PÁGINA: HOME SUCURSAL VIRTUAL EMPRESAS

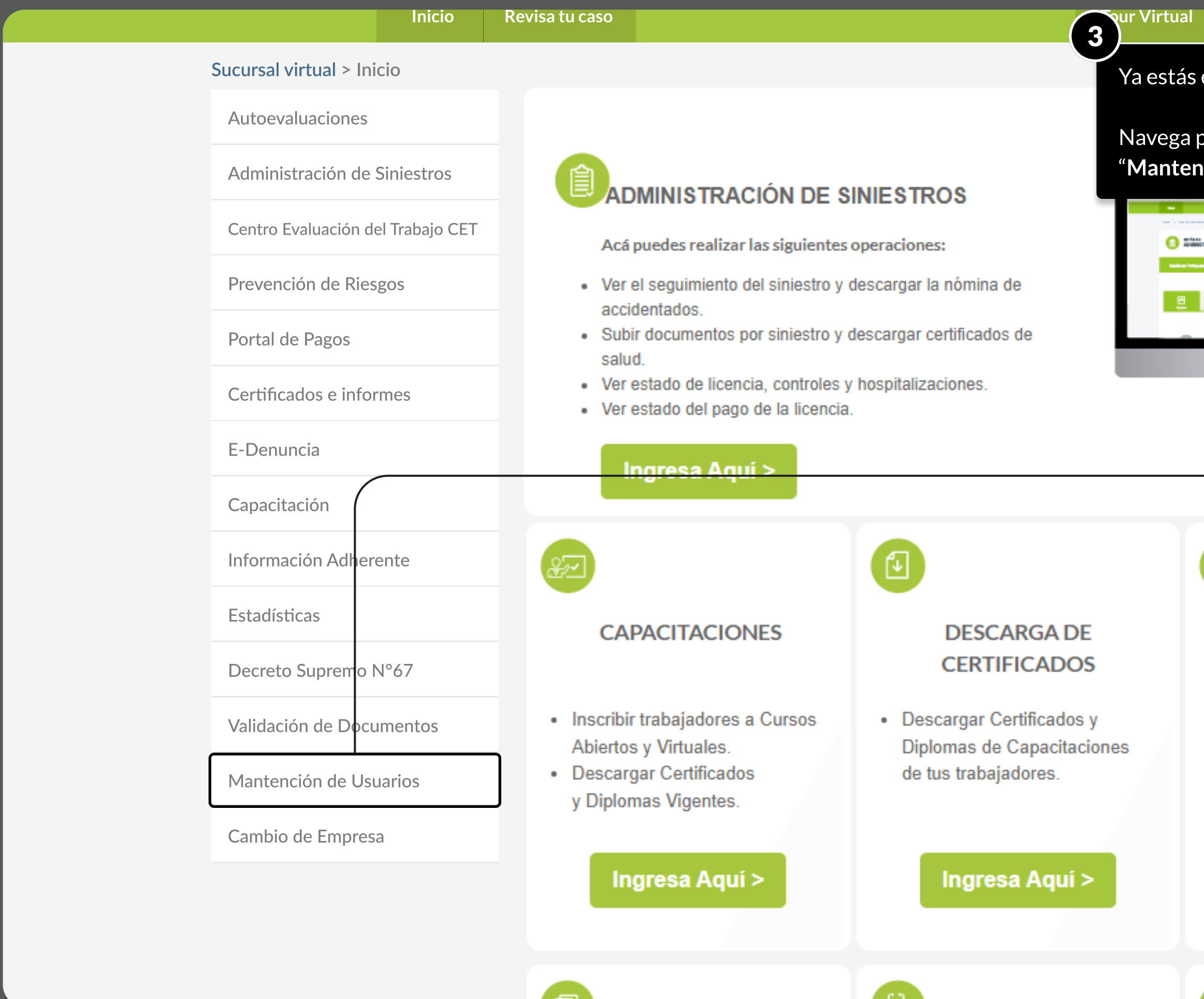

PÁGINA: MANTENCIÓN DE USUARIOS - ADMINISTRACIÓN DE USUARIOS

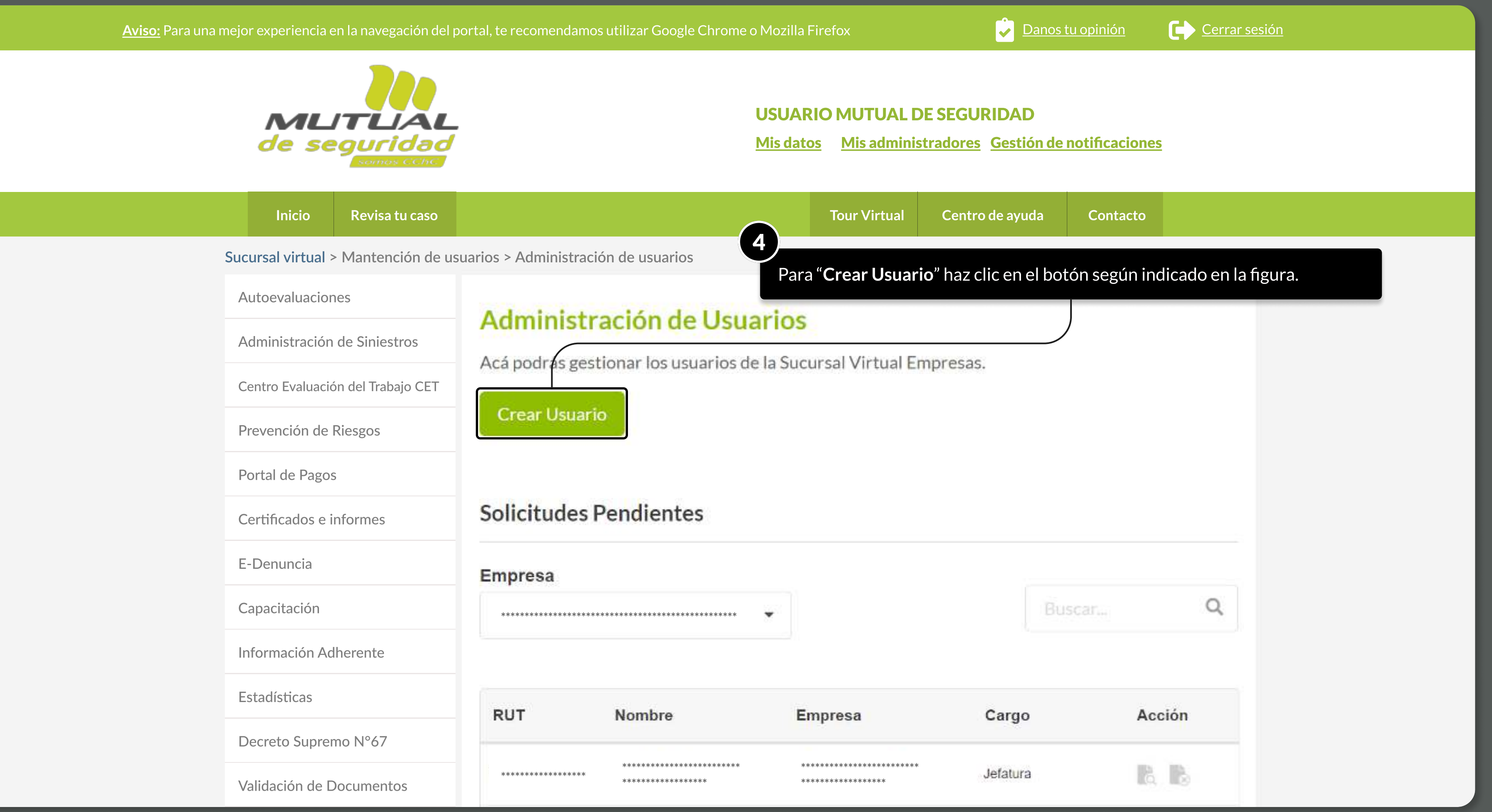

**MOSTRANDO: 05 DE 16 SLIDES** 

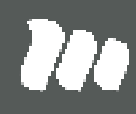

#### TUTORIAL: Administración de Usuarios / SUCURSAL VIRTUAL EMPRESAS

PÁGINA: MANTENCIÓN DE USUARIOS - ADMINISTRACIÓN DE USUARIOS

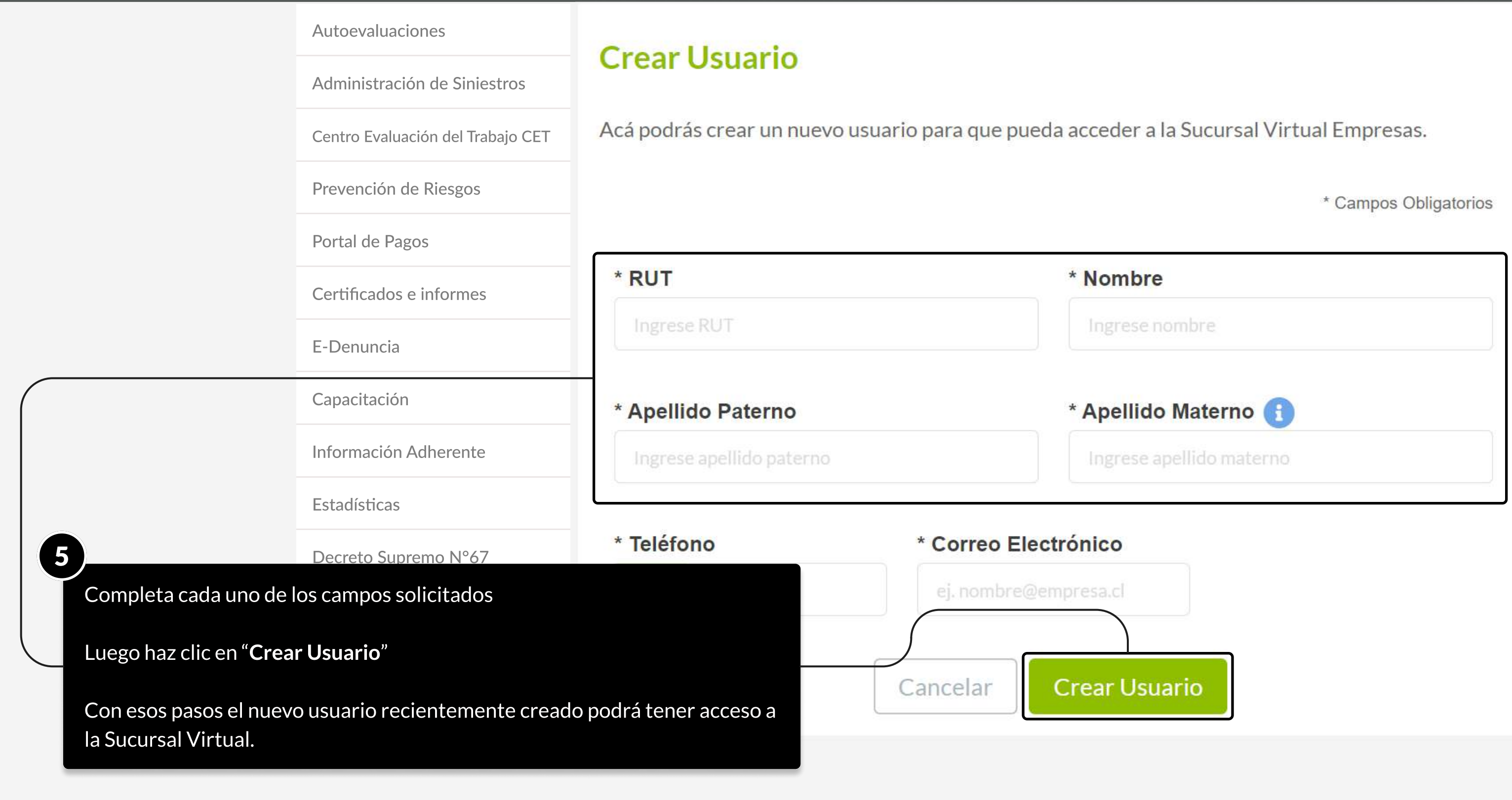

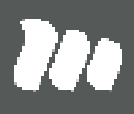

#### PÁGINA: MANTENCIÓN DE USUARIOS - ADMINISTRACIÓN DE USUARIOS

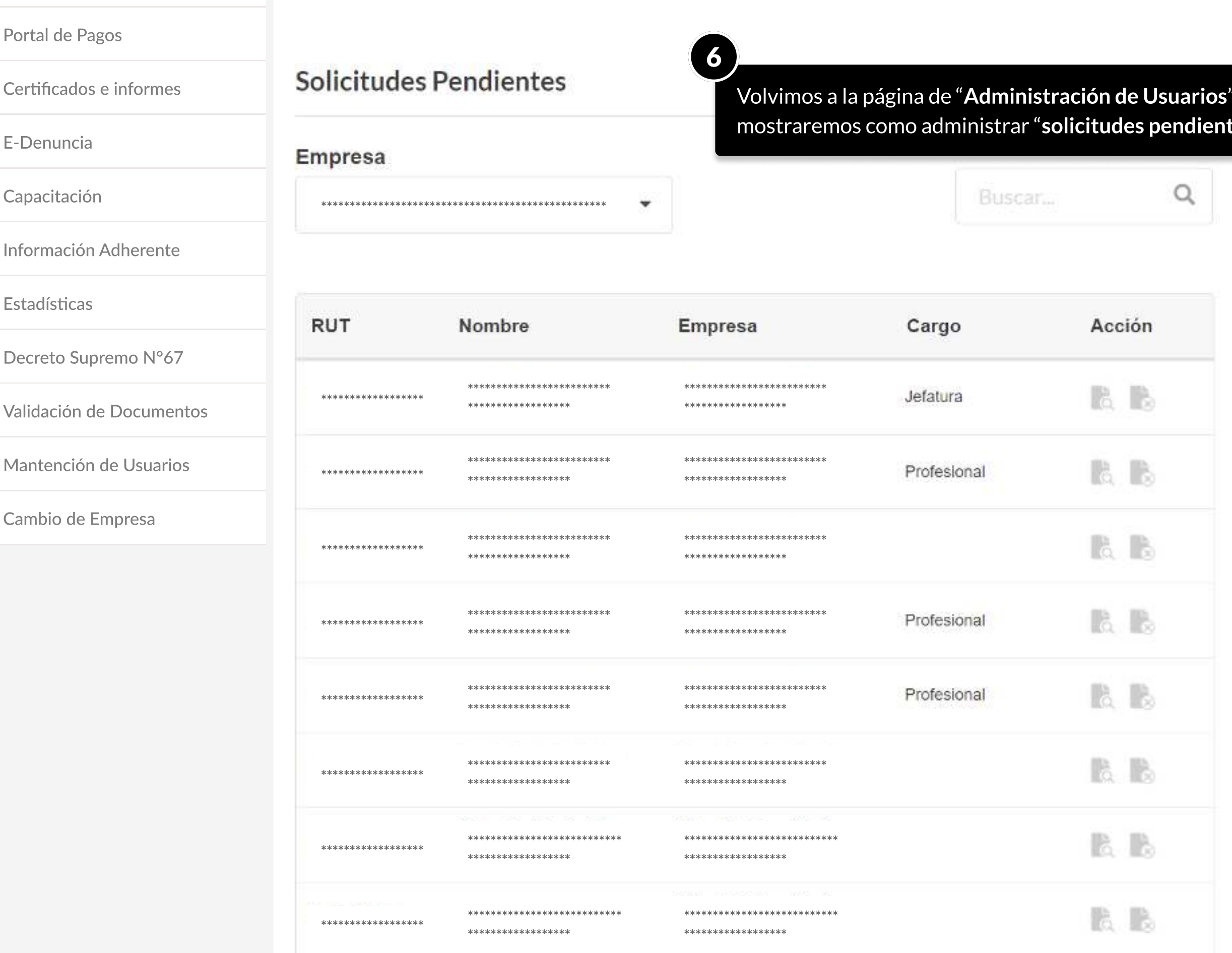

MOSTRANDO: 07 DE 16 SLIDES

" y ahora te tes".

PÁGINA: MANTENCIÓN DE USUARIOS - ADMINISTRACIÓN DE USUARIOS

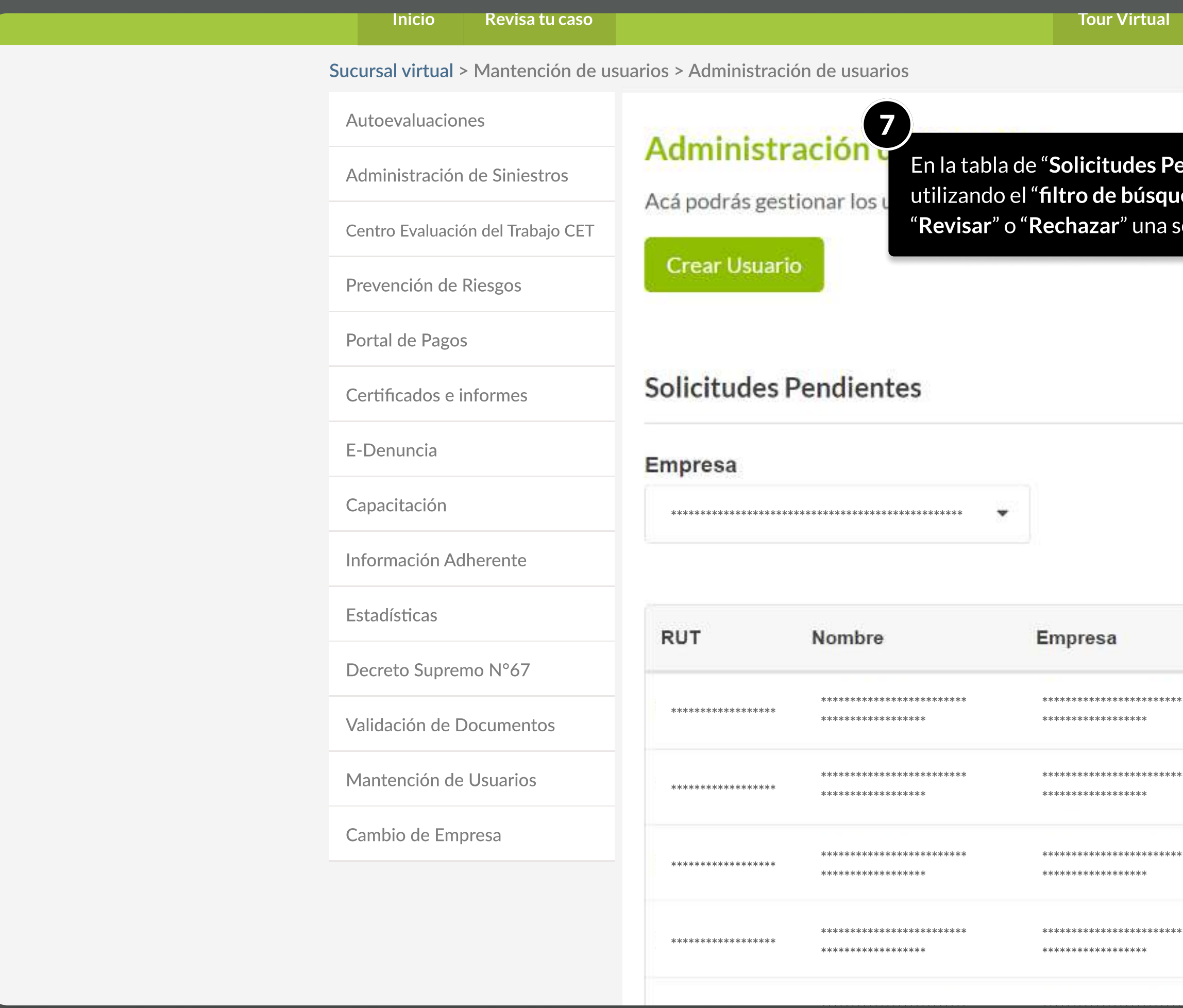

MOSTRANDO: 08 DE 16 SLIDES

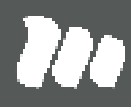

e<mark>ndientes</mark>" podrás realizar una búsqueda ieda" y en la columna de acciones podrás solicitud.

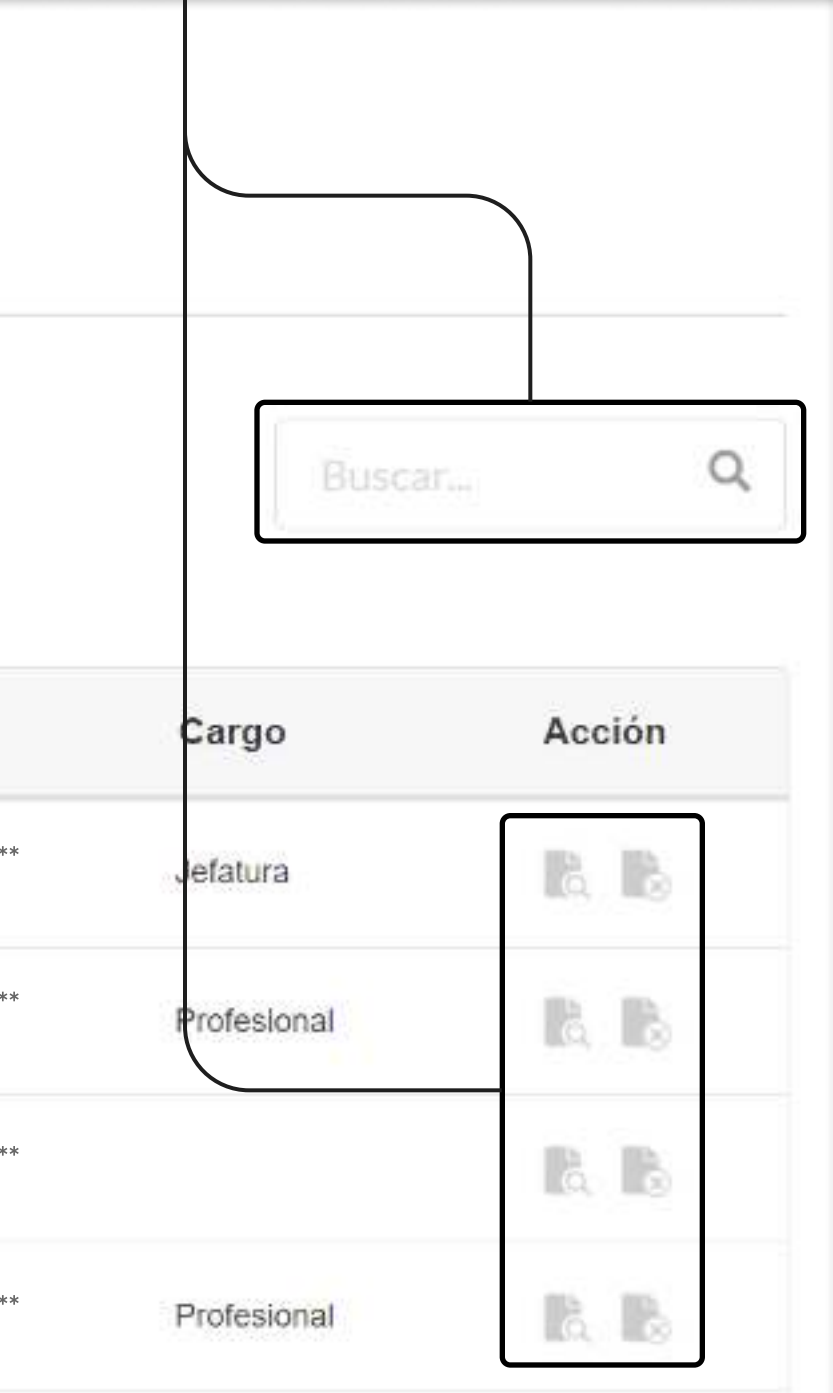

PÁGINA: MANTENCIÓN DE USUARIOS - ADMINISTRACIÓN DE USUARIOS

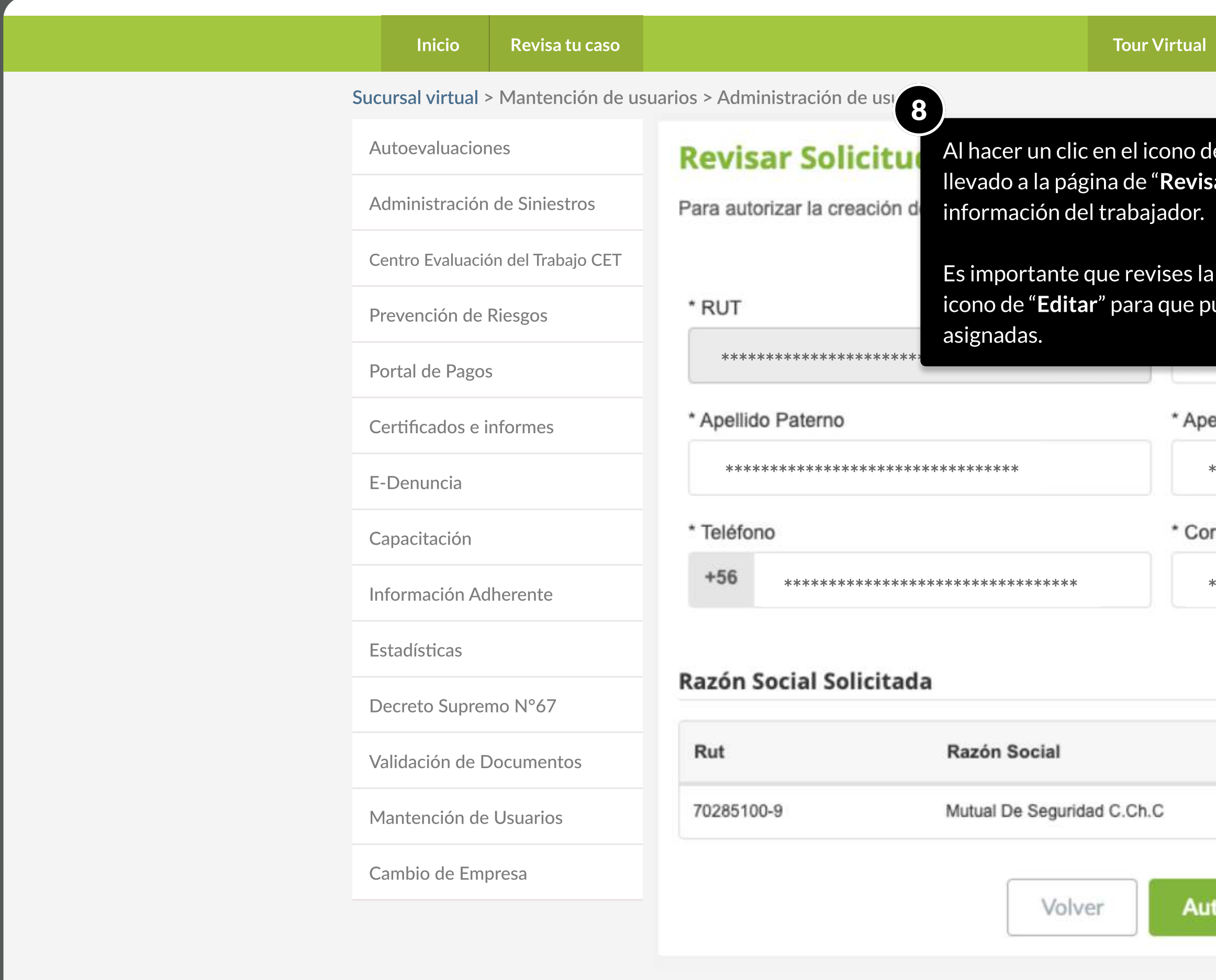

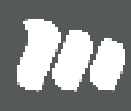

Contacto

le revisar mostrado en el paso anterior, serás s<mark>ar Solicitud" que te permitirá ver toda la</mark>

a Información Social Solicitada y hagas clic en el  $\mu$ edas revisar el perfil, aplicaciones y sucursales

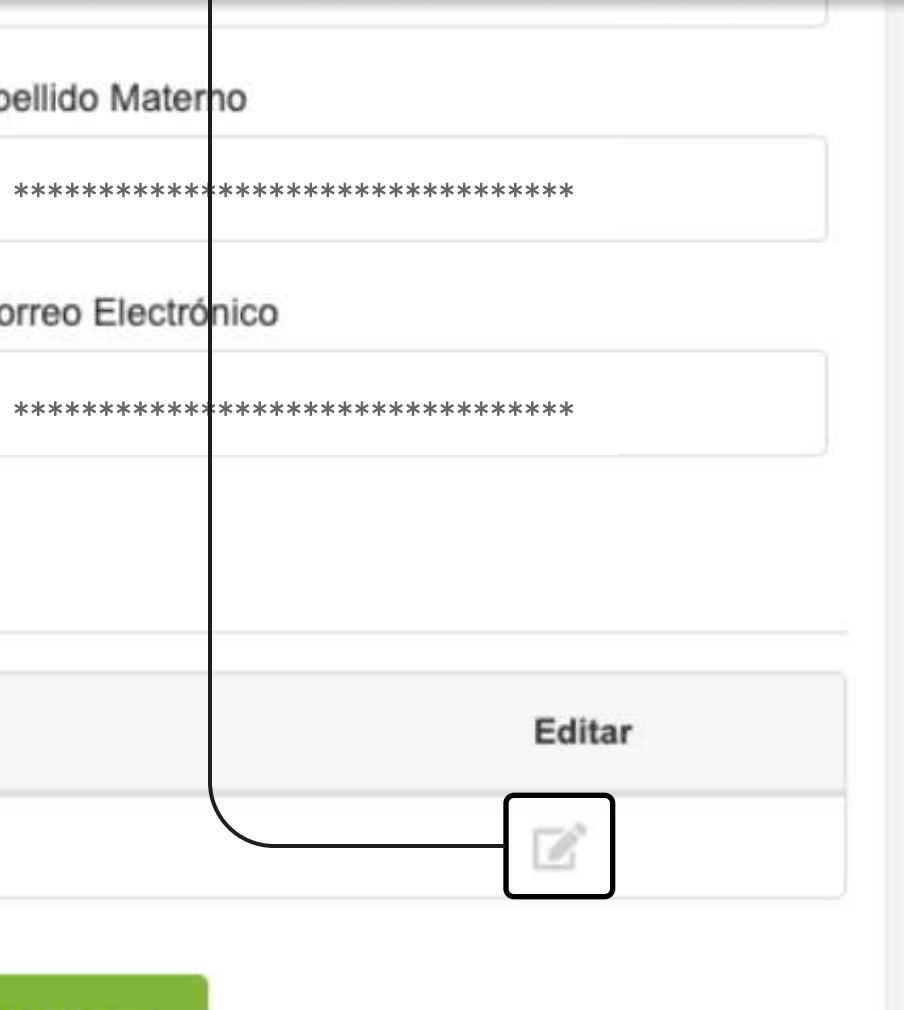

**torizar** 

PÁGINA: MANTENCIÓN DE USUARIOS - ADMINISTRACIÓN DE USUARIOS

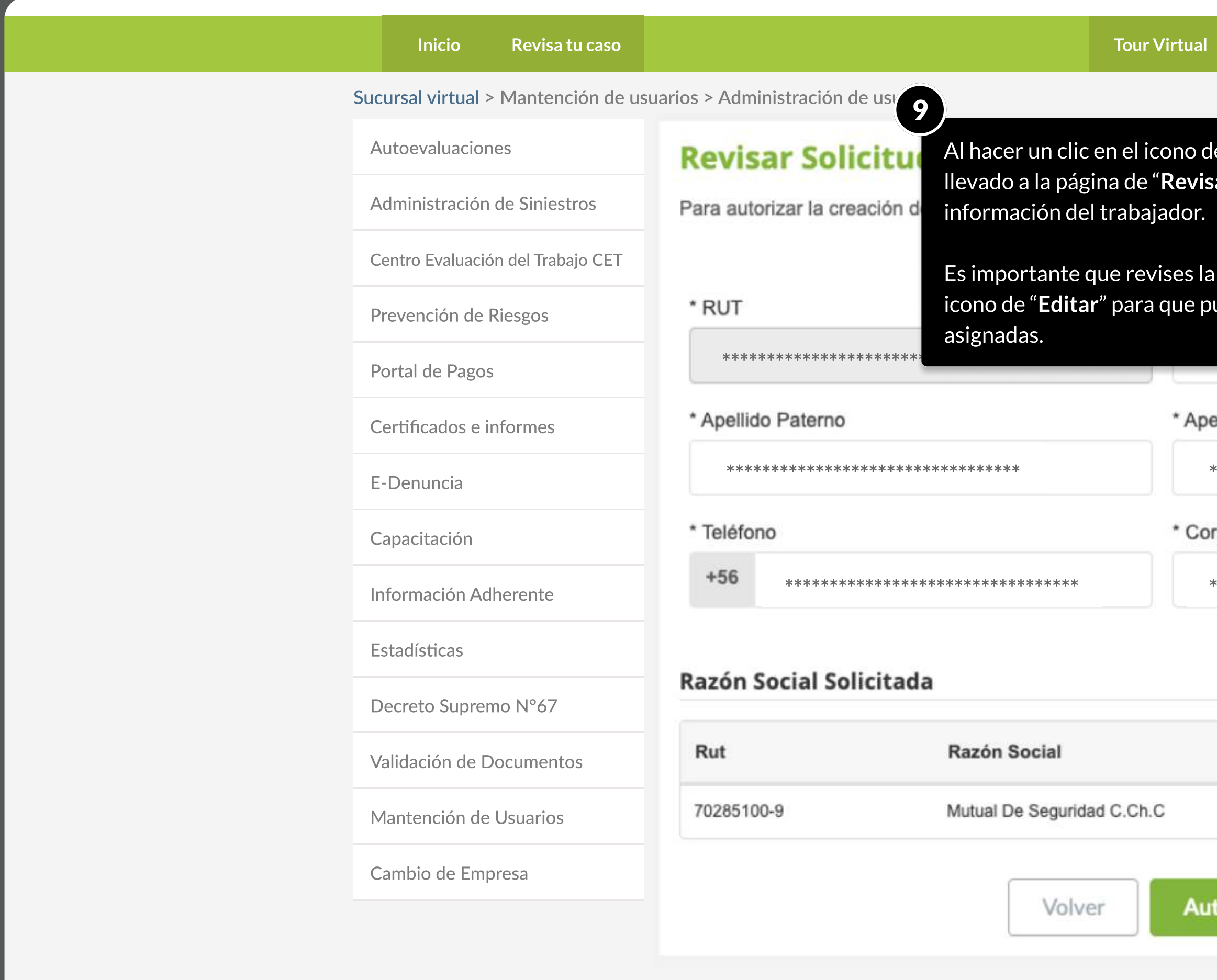

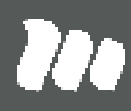

Contacto

le revisar mostrado en el paso anterior, serás s<mark>ar Solicitud" que te permitirá ver toda la</mark>

a Información Social Solicitada y hagas clic en el  $\alpha$ uedas revisar el perfil, aplicaciones y sucursales

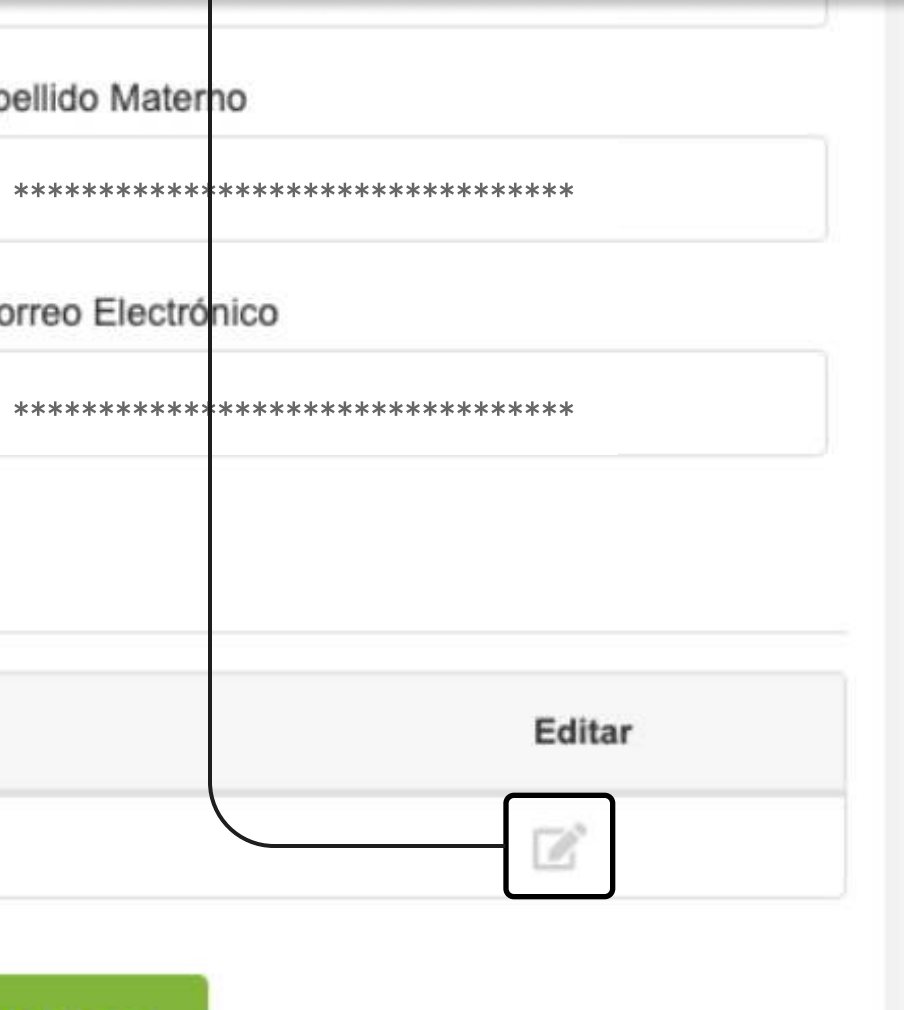

**torizar** 

PÁGINA: MANTENCIÓN DE USUARIOS - ADMINISTRACIÓN DE USUARIOS

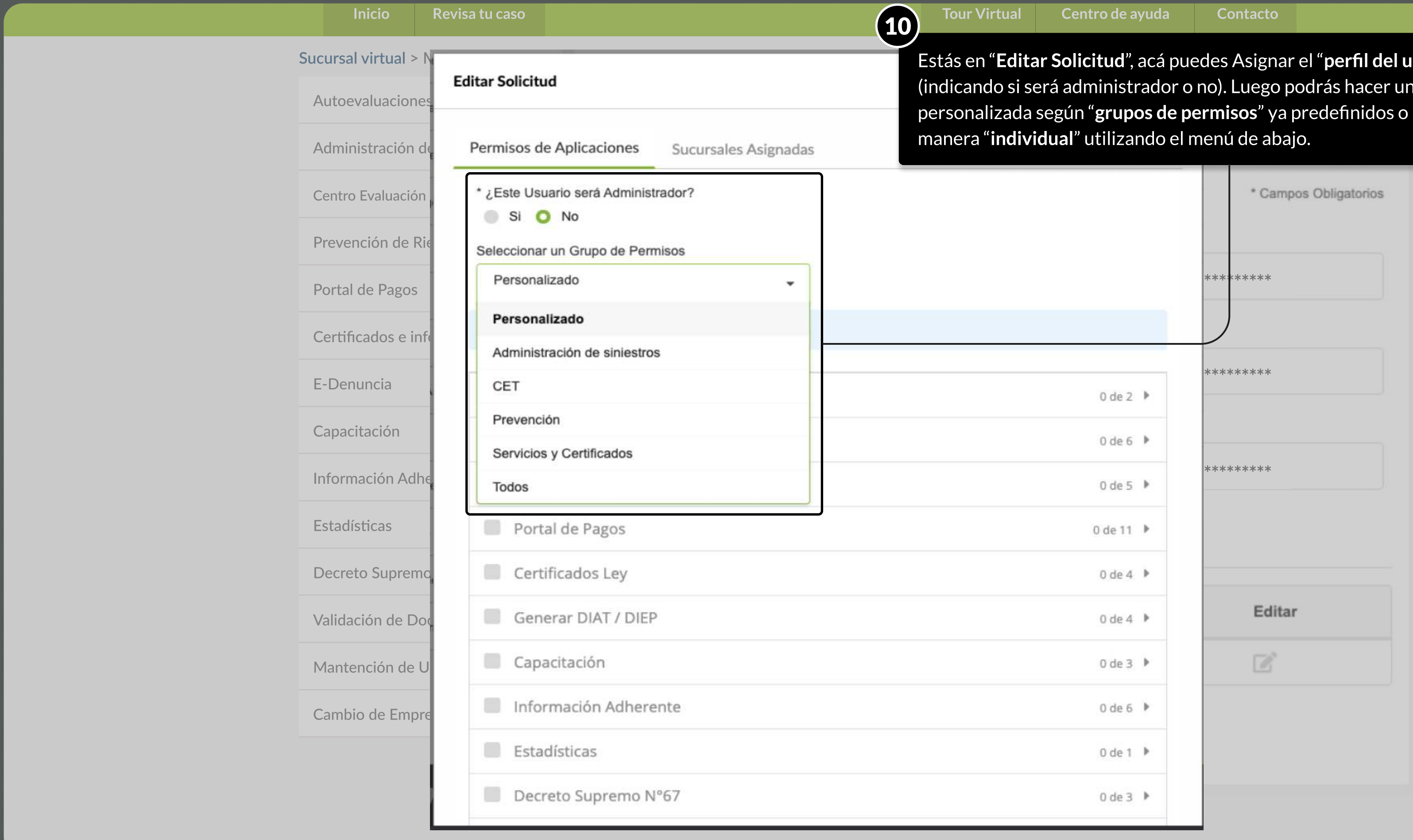

**MOSTRANDO: 11 DE 16 SLIDES** 

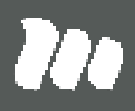

**usuario**" na selección hacerla de

PÁGINA: MANTENCIÓN DE USUARIOS - ADMINISTRACIÓN DE USUARIOS

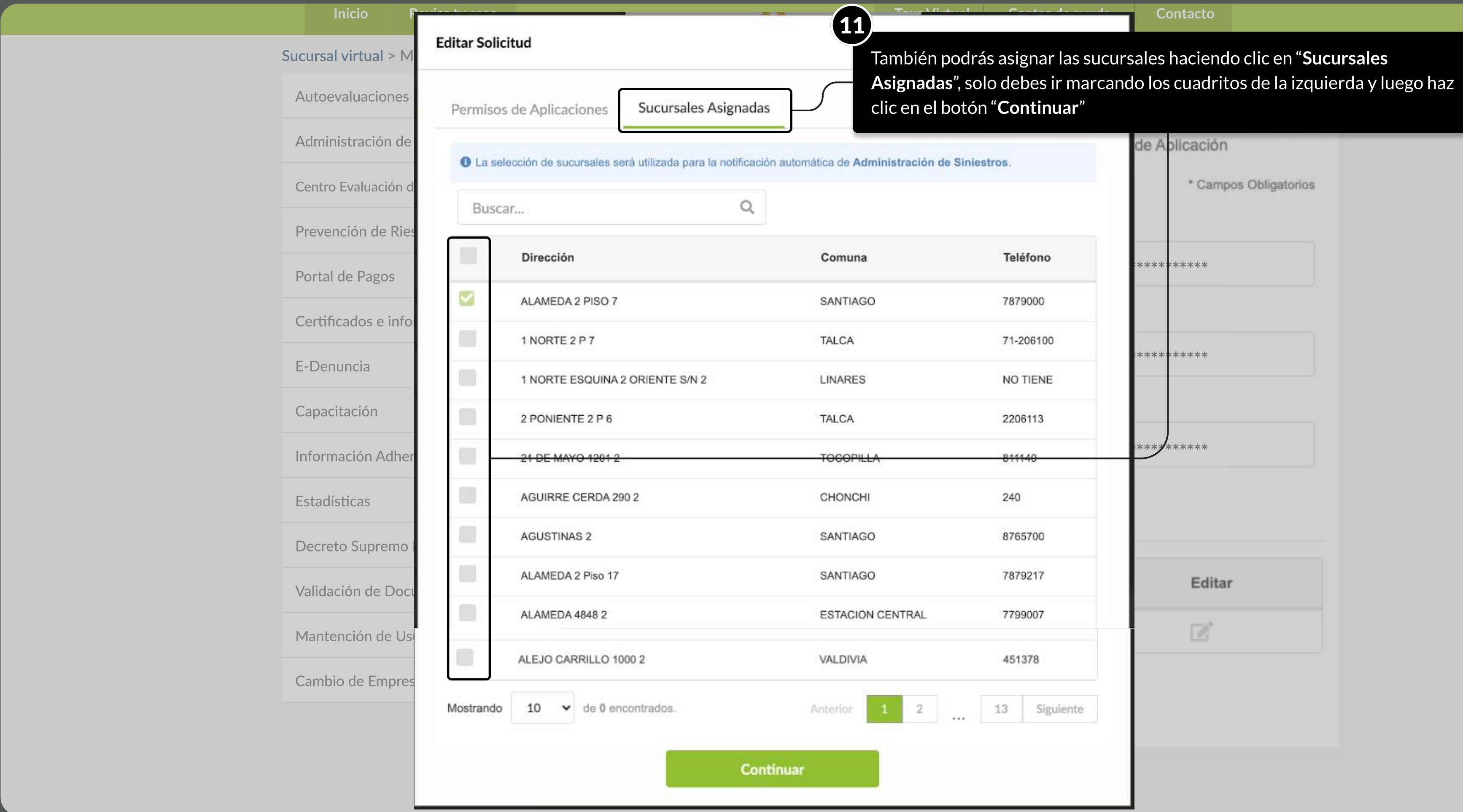

MOSTRANDO: 12 DE 16 SLIDES

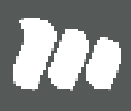

PÁGINA: MANTENCIÓN DE USUARIOS - ADMINISTRACIÓN DE USUARIOS

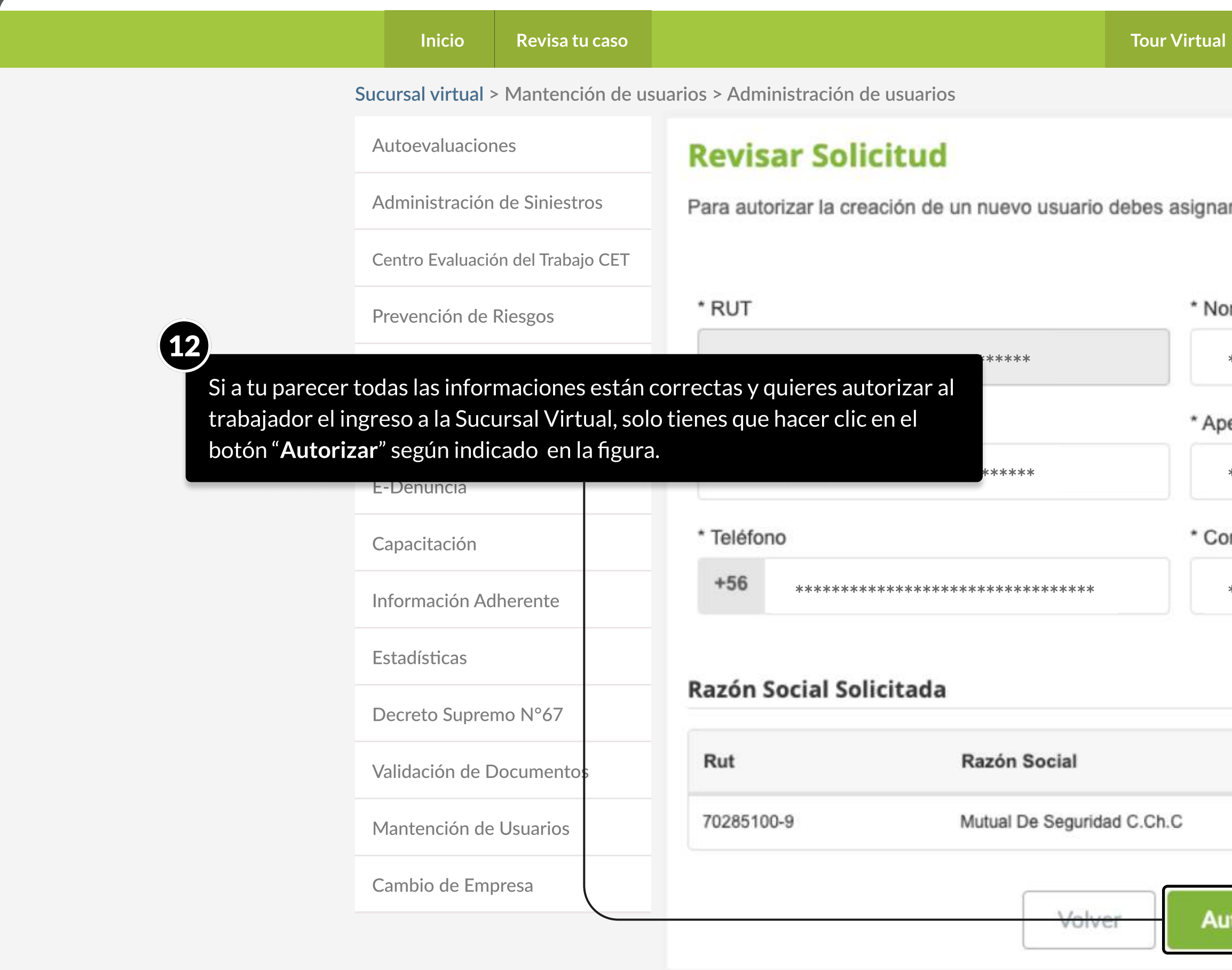

**MOSTRANDO: 13 DE 16 SLIDES** 

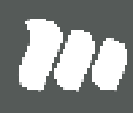

Centro de ayuda

Contacto

r al menos un Permiso de Aplicación

\* Campos Obligatorios

#### mbre

\*\*\*\*\*\*\*\*\*\*\*\*\*\*\*\*\*\*\*\*\*\*\*\*\*\*\*\*\*\*\*\*\*

#### ellido Materno

\*\*\*\*\*\*\*\*\*\*\*\*\*\*\*\*\*\*\*\*\*\*\*\*\*\*\*\*\*\*\*\*\*

#### rreo Electrónico

\*\*\*\*\*\*\*\*\*\*\*\*\*\*\*\*\*\*\*\*\*\*\*\*\*\*\*\*\*\*\*\*\*

Editar

 $\mathcal{C}$ 

torizar

PÁGINA: MANTENCIÓN DE USUARIOS - ADMINISTRACIÓN DE USUARIOS

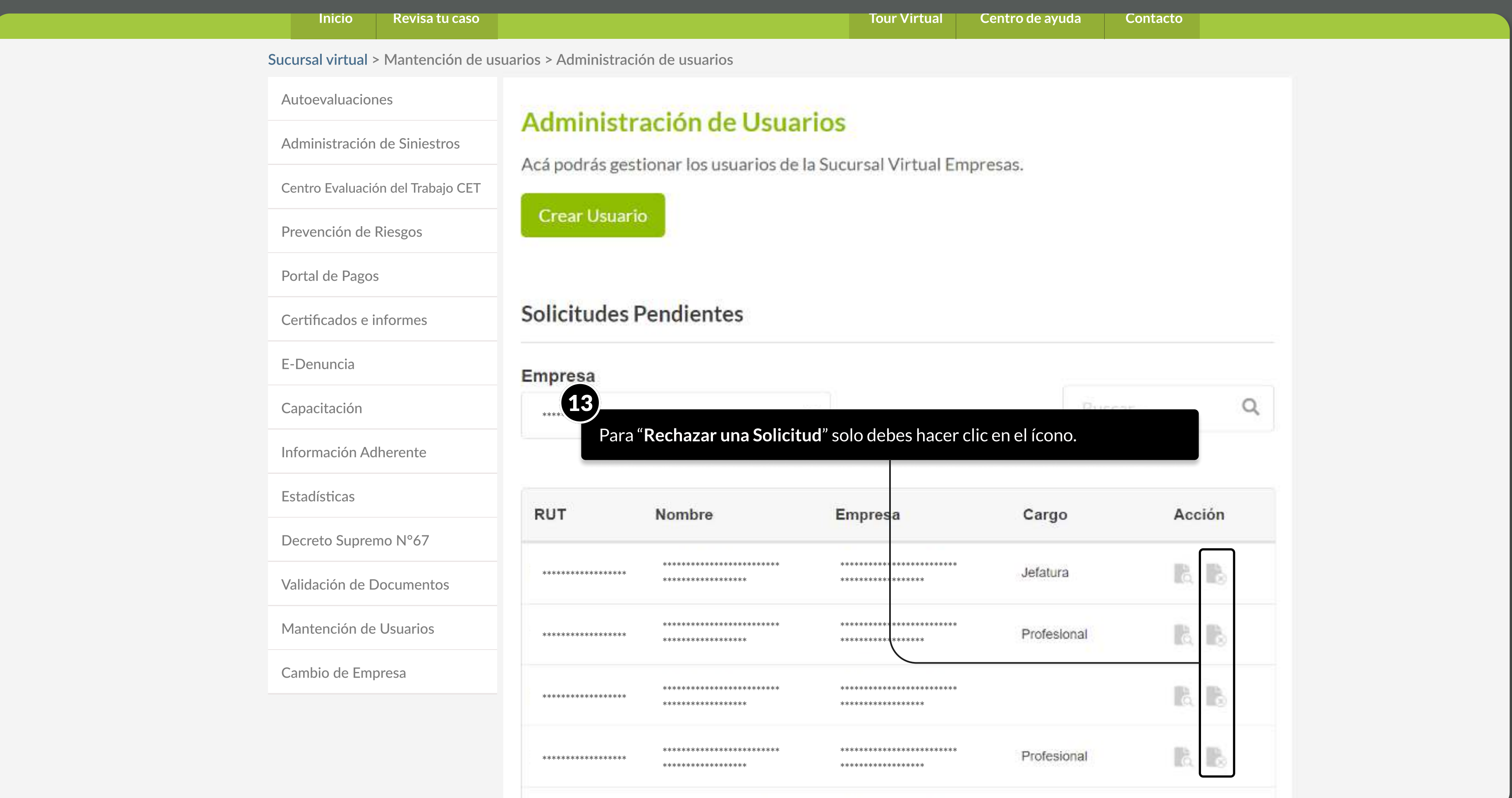

**MOSTRANDO: 14 DE 16 SLIDES** 

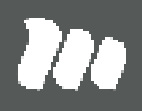

PÁGINA: MANTENCIÓN DE USUARIOS - ADMINISTRACIÓN DE USUARIOS

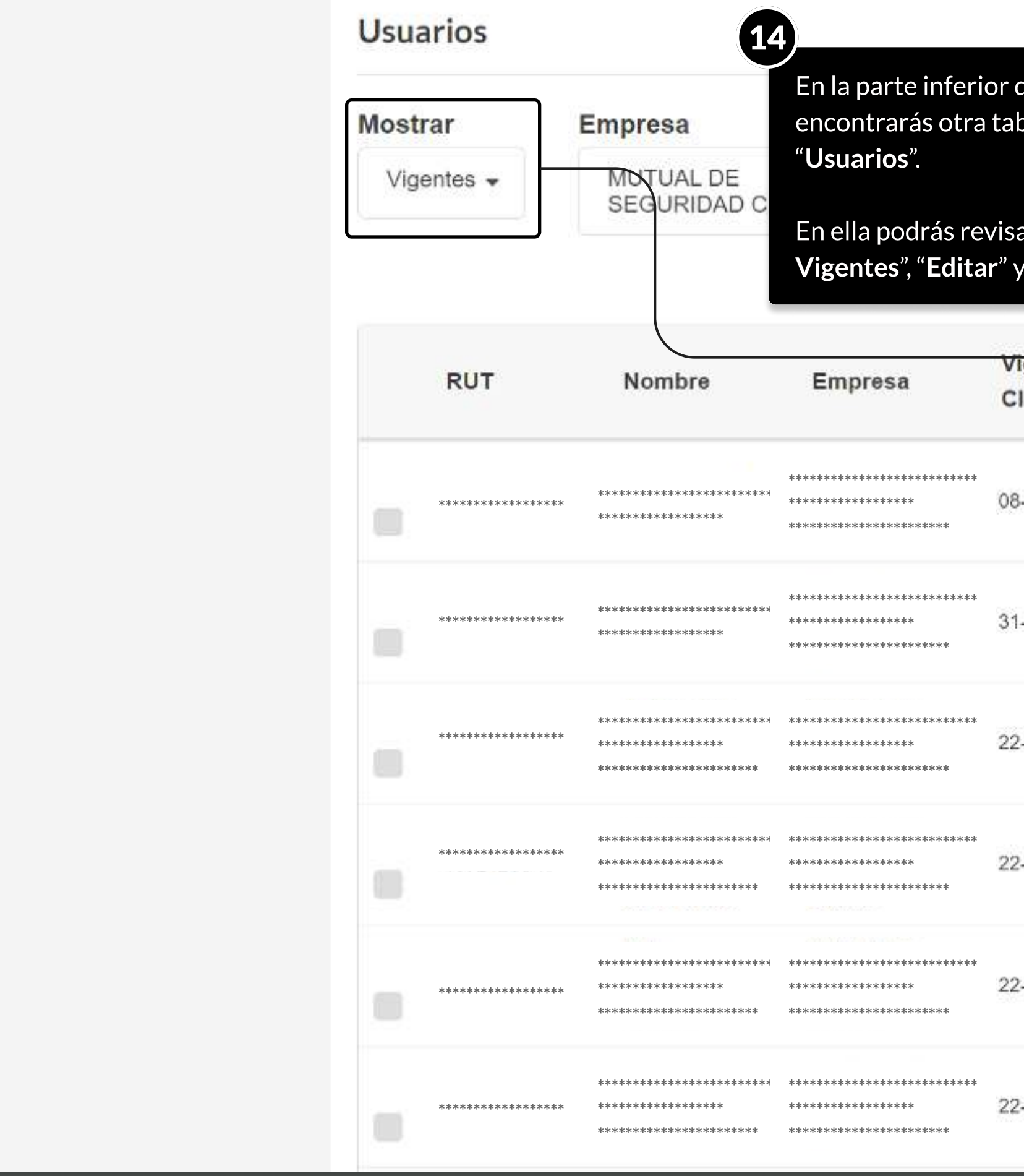

 $/ \sqrt{T}$ 

le la página de "**Administración de Usuarios**" pla de informaciones, corresponde a la tabla de

ar los trabajadores que se encuentran "**Vigentes/No** "Eliminar Usuarios".

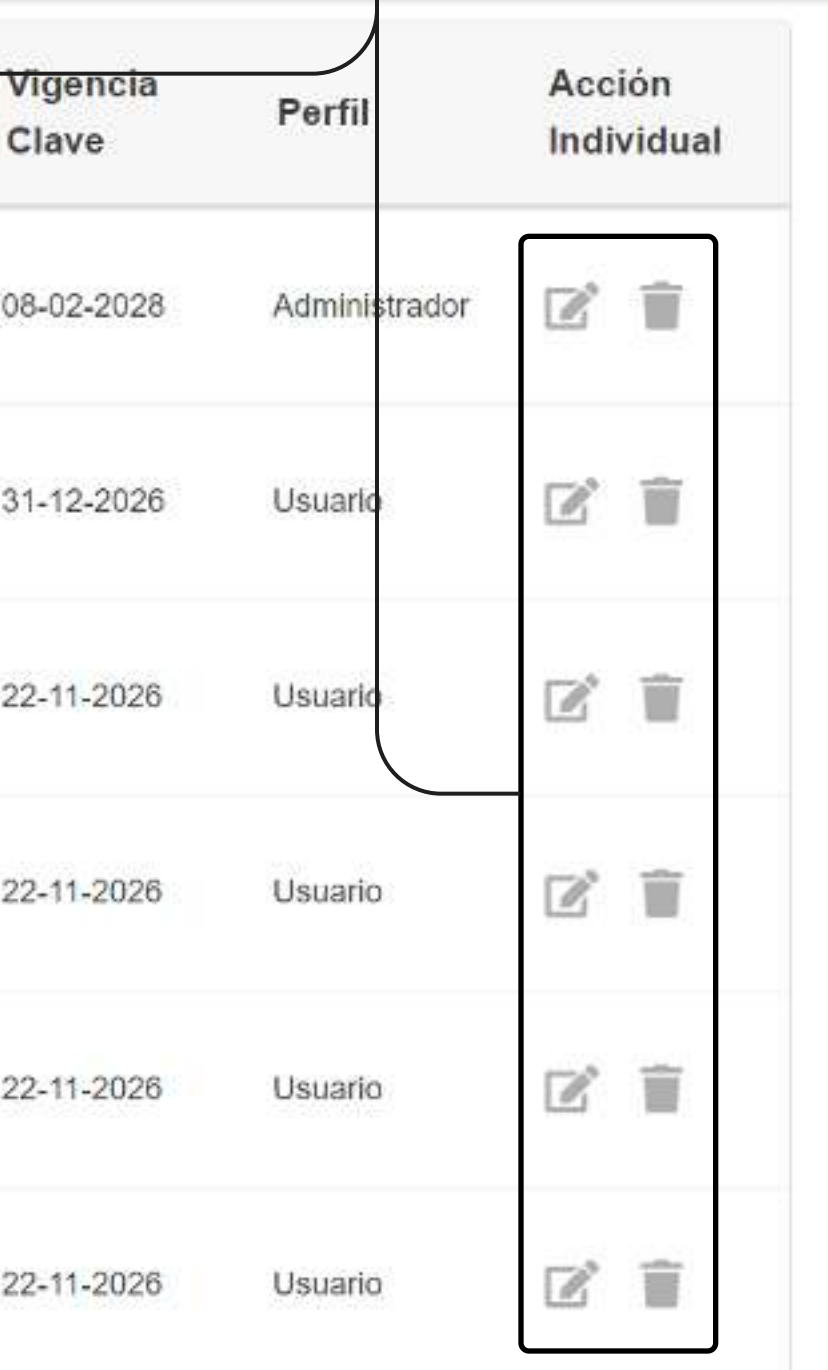

## TUTORIALES DE USO SUCURSAL VIRTUAL

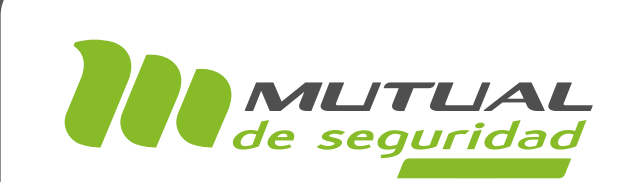

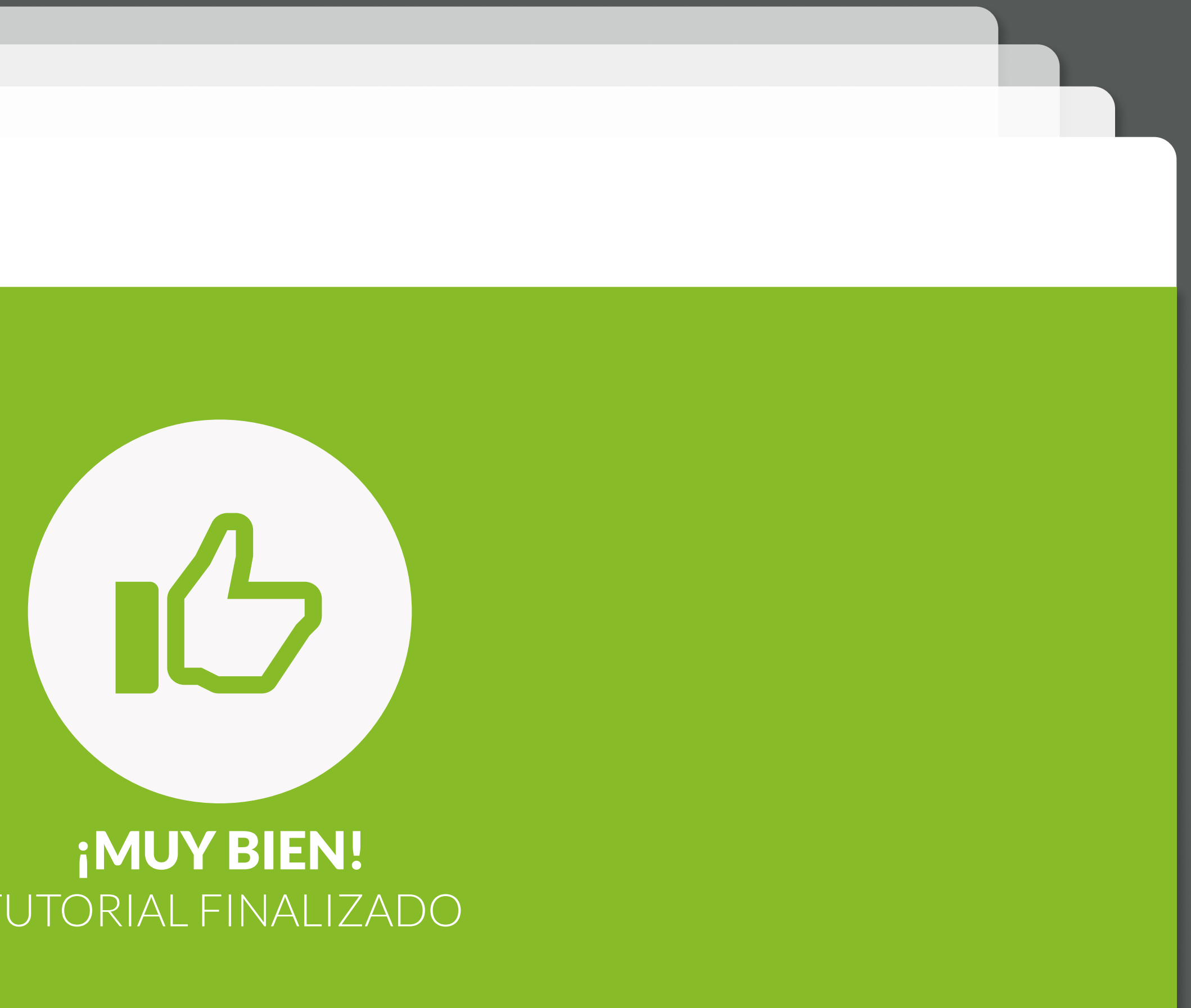

# TUTORIAL FINALIZADO

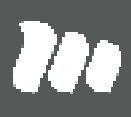